## **ProQuest/UMI Submission** | Dissertations/Theses

Submitting your dissertation or thesis for publishing can be completed online through ProQuest. Once all of the forms are completed and the necessary information has been uploaded, Tarleton State University College of Graduate Studies will review the items before publishing. Please read all directions and documentation information carefully.

To complete this process, the following items are needed:

- Full text of the dissertation/thesis in PDF format
- Abstract
- Optional Supplementary files
- Advisor and other committee members' names
- Subject Category (chosen from the list provided online)

The submission steps are as follows:

- Publishing Information
  - o Instructions
  - Publishing Options
    - ProQuest/UIM Agreement
  - Contact Information
- About My Dissertation/Thesis
  - o Dissertation/Thesis details
  - $\circ$  PDF
  - Supplemental files (optional)
  - Notes (optional)
- Submission & Payment
  - o Register U.S. Copyright
  - Order copies
    - Shipping Address
  - o Submit

These steps can be completed in any order, but all must be completed in order to submit your dissertation/thesis for publishing.

To begin the process, visit <a href="http://www.etdadmin.com/tarleton">http://www.etdadmin.com/tarleton</a>. Once on the home page, select the "Submit" link next to "Students" in the upper right hand corner. Then create an account, choosing a username and password.

The figure on the following page shows the locations of the "Students" and "Submit" links.

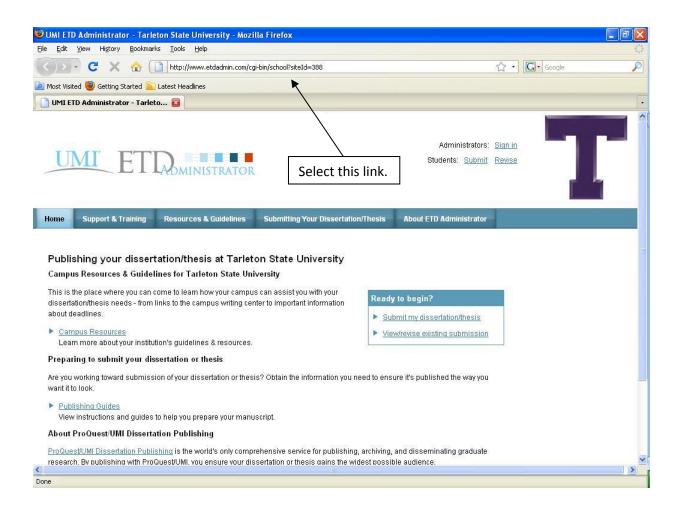

Once you have created an account, or are returning to finish your submission, click the "Submit my ETD" in the teal header.

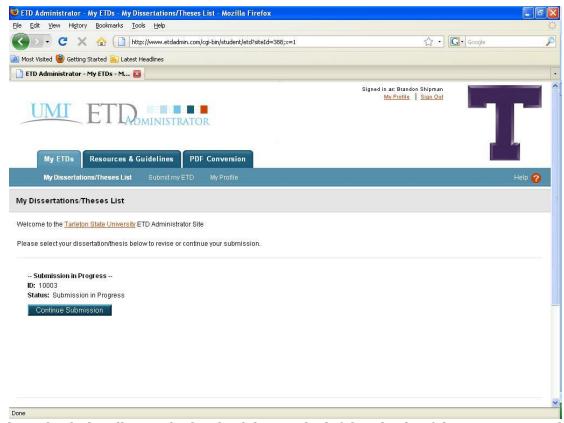

Clicking this link will provide the check list on the left hand side of the screen. As each section is completed, the system will automatically check off the box next to the section title. For the optional sections (i.e., Supplemental files and Notes), the boxes will not be checked unless you have information to include.

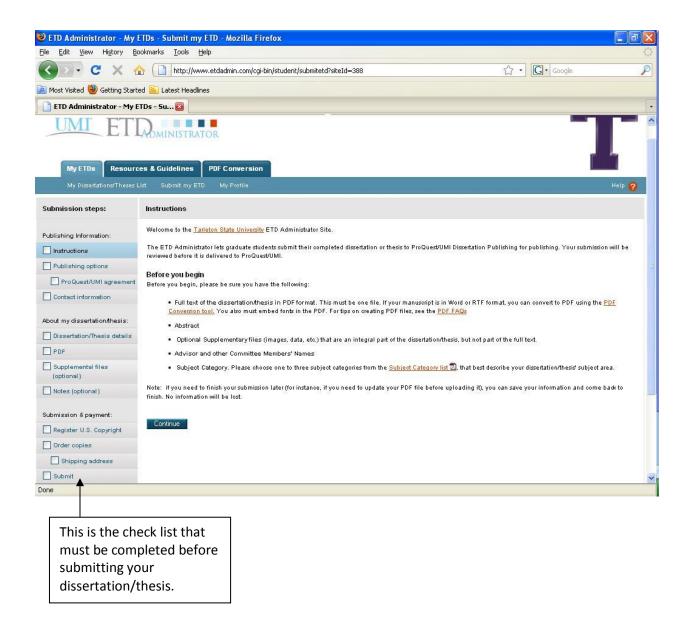

When uploading files, we recommend using UMI's PDF Conversion tool, rather than using the PDF tool in Microsoft Word.

Under the Submission & Payment section, there will be an option for ordering personal copies. You will be required to order one copy for the University Library.

After completing each section, choose the "Submit" option. Once on this page, the system will inform you if you have any incomplete steps. You will receive an e-mail confirming your submission.

If you have any questions regarding submissions or the UMI/ProQuest system, contact the College of Graduate Studies at 254.968.9104 or via e-mail at <a href="mailto:gradinfo@tarleton.edu">gradinfo@tarleton.edu</a>.